一、經鑑輔會核予疑似或待觀察學生

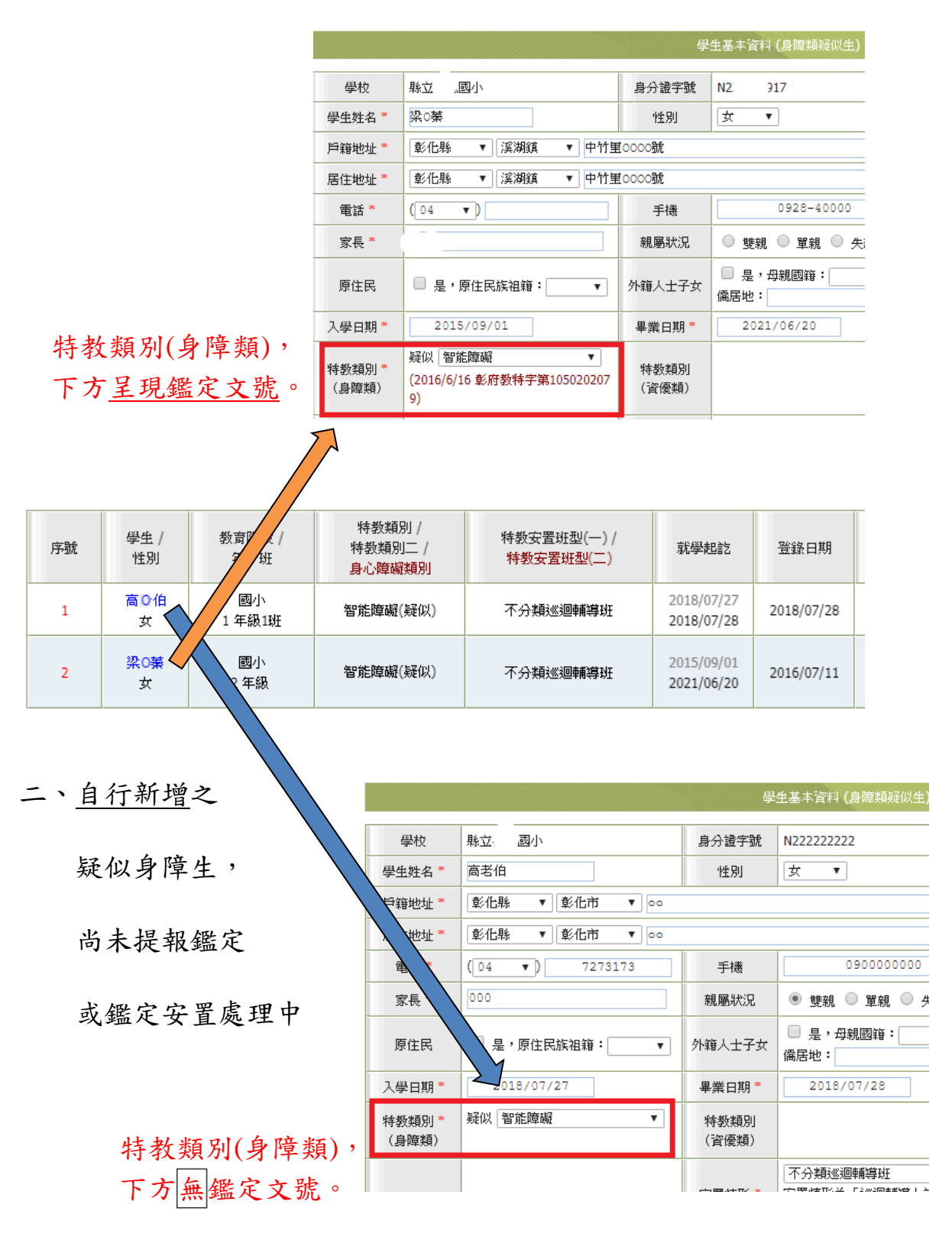

三、如何新增「疑似身障生」?請參閱〈107 特教通報操作手冊〉p.17-19

## 疑似及待觀察學生異動

步驟一:登入特教通報網學務權限,進入「疑似身障生」,點學生姓名。

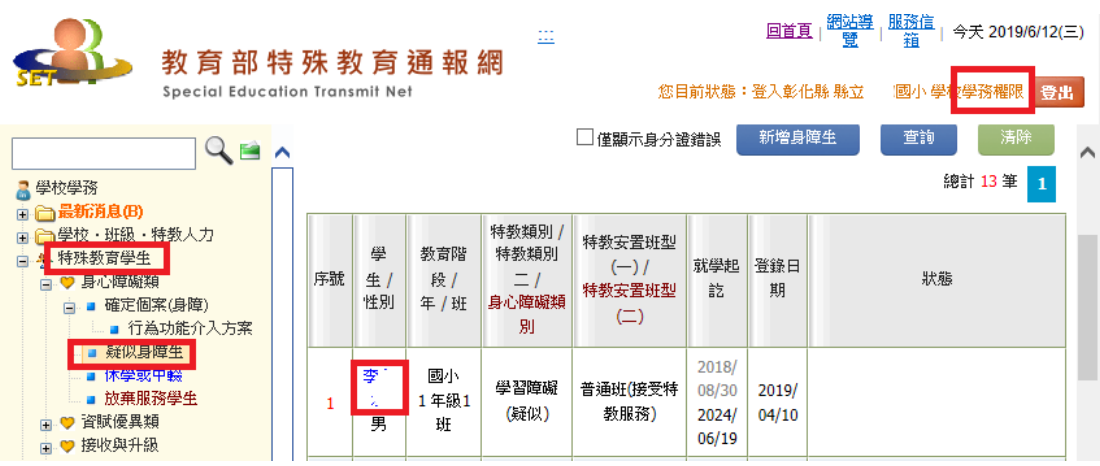

## 步驟二:於學生基本資料下方按「異動」按鈕。

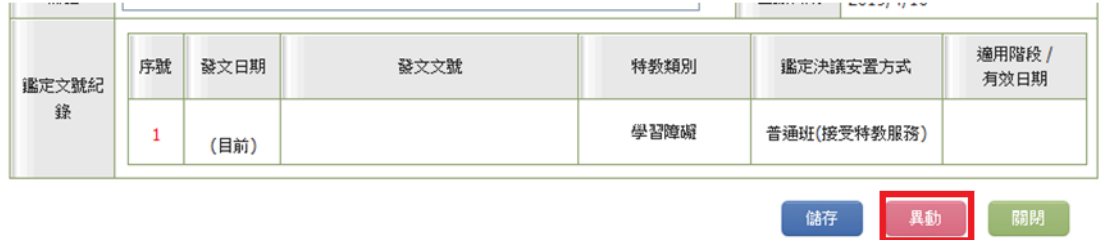

## 步驟三:選擇異動原因「畢業」、「轉學」或「其他:輸入原因」,完成異動。

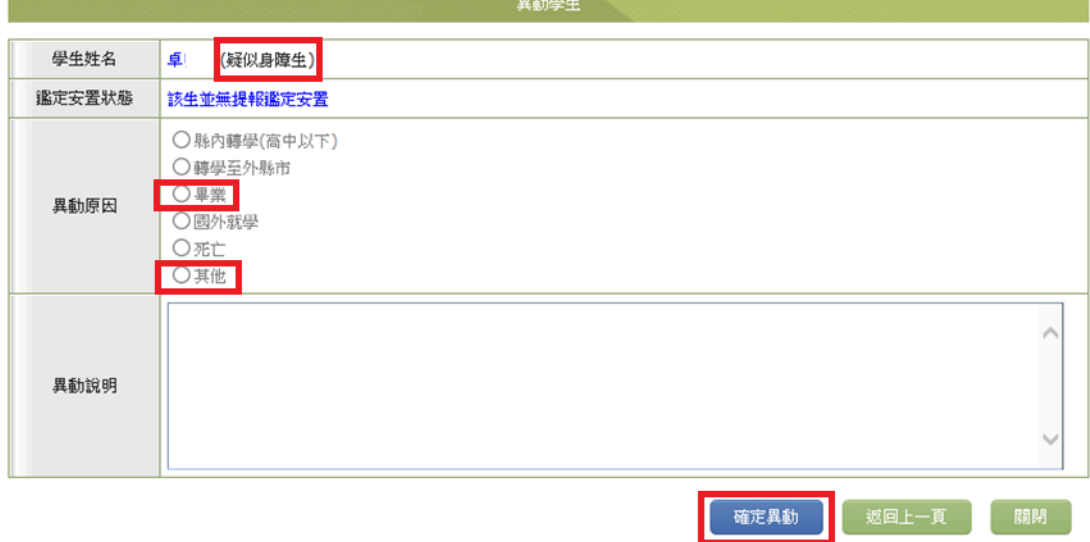